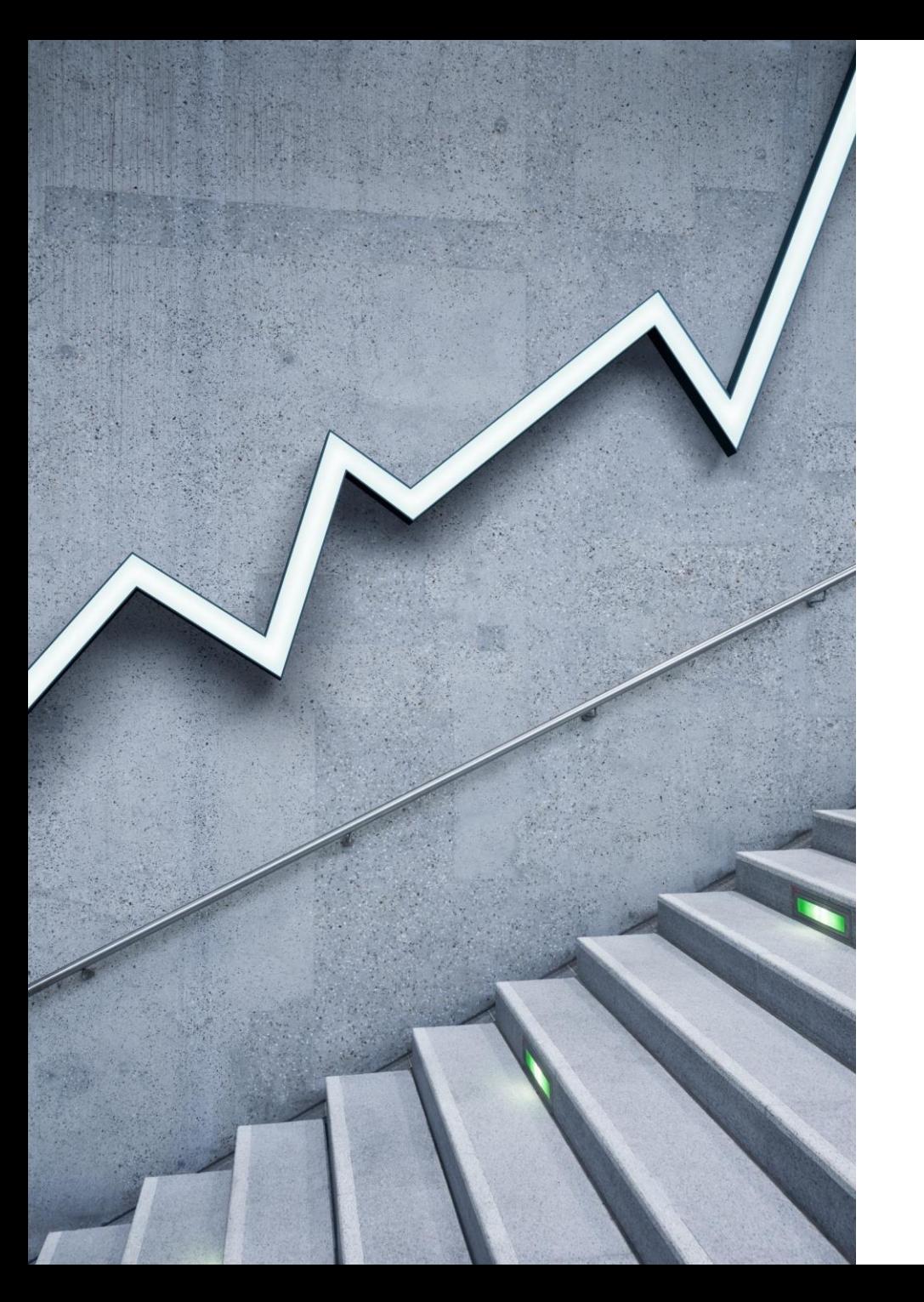

# Opticom Tech Video Server OPTICOM TECH S1

HOW TO ADD IP CAMERAS INTO VIDEO **SERVER** 

# Power Up Video Server and wait till boots up

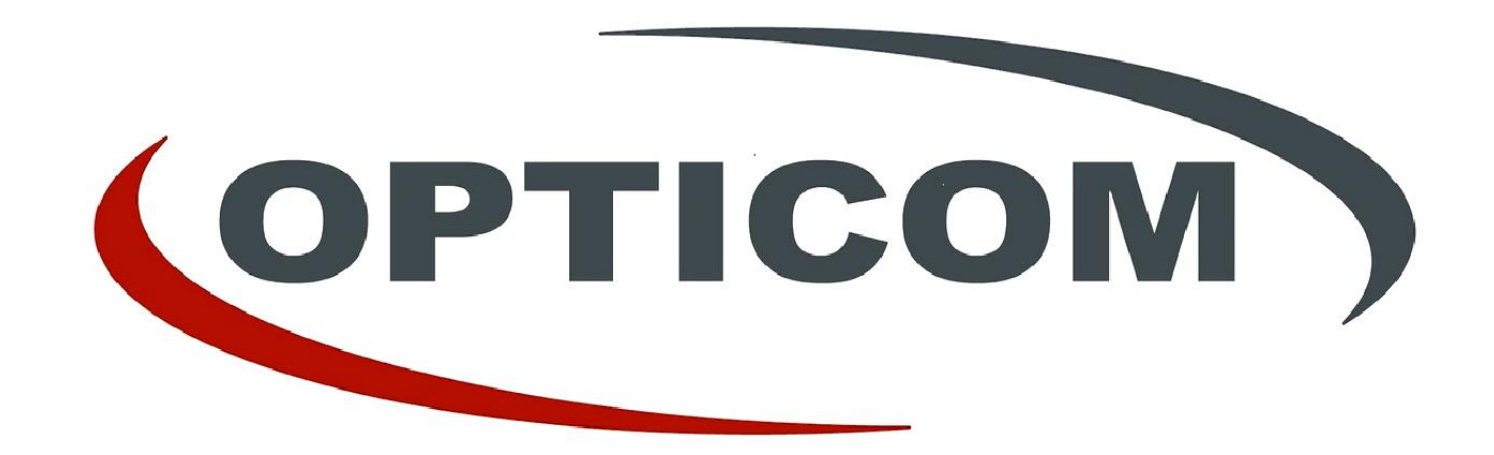

# Log in (Default Log in Information Username: root Password: root)

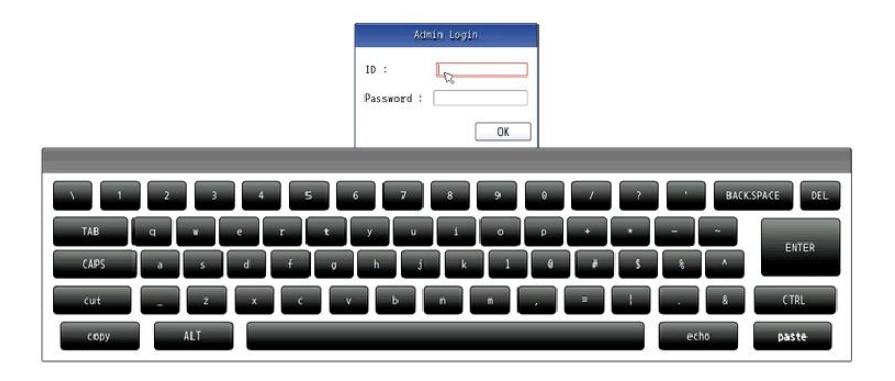

## Select Settings

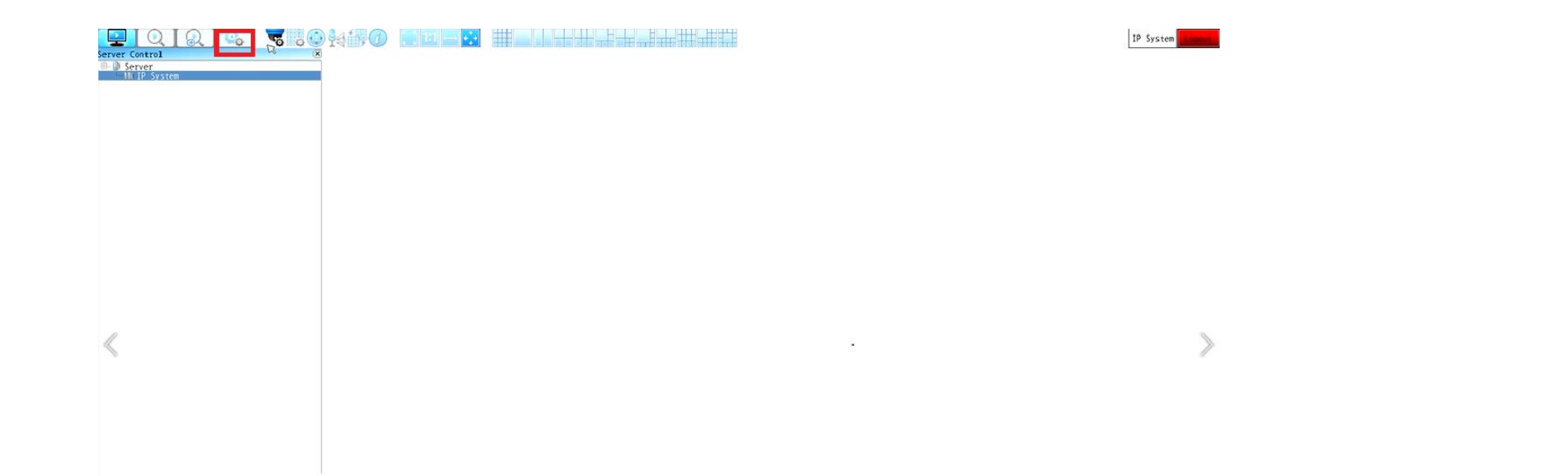

# Select: IP Device Configuration Simple Registration

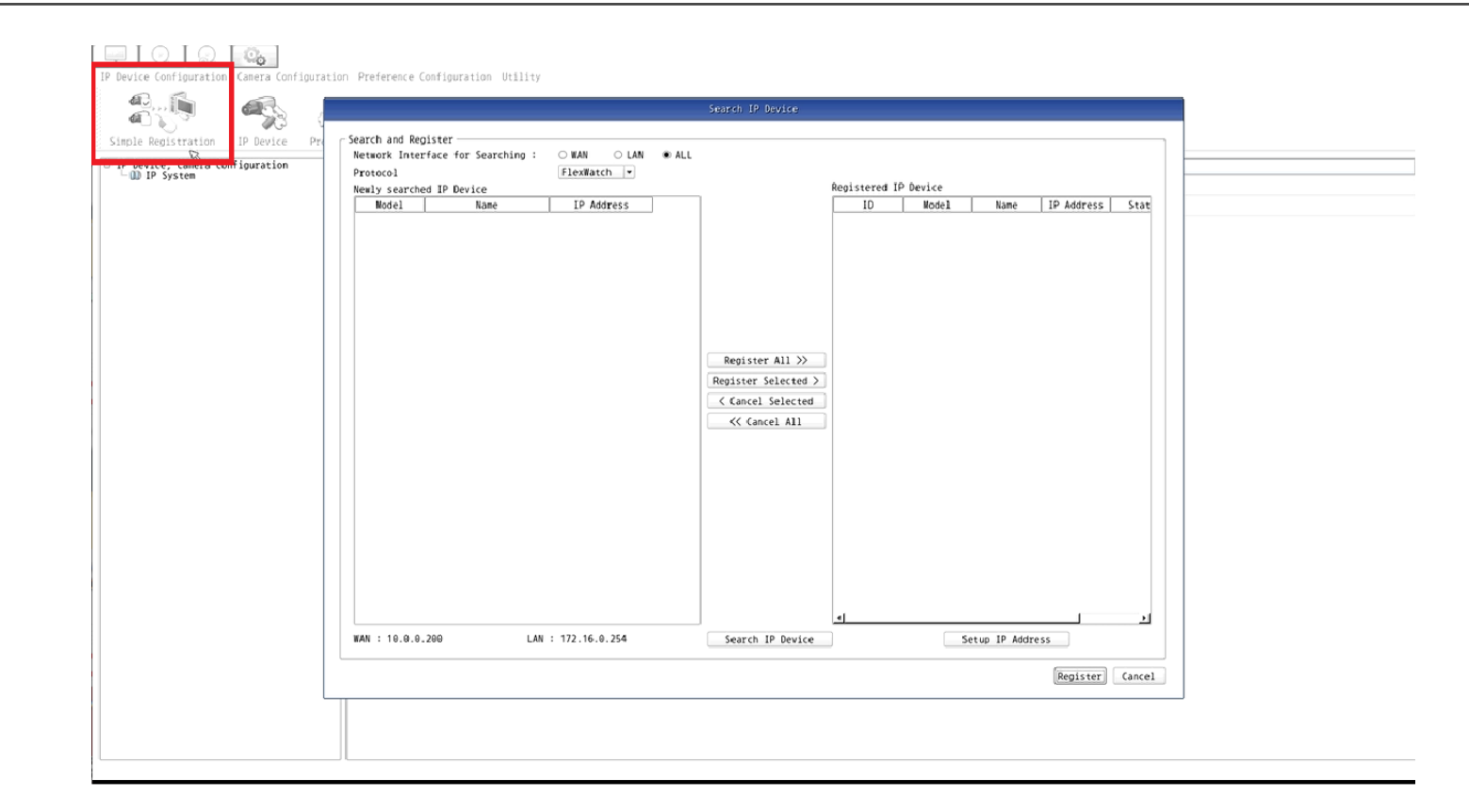

#### Select: Search IP Device

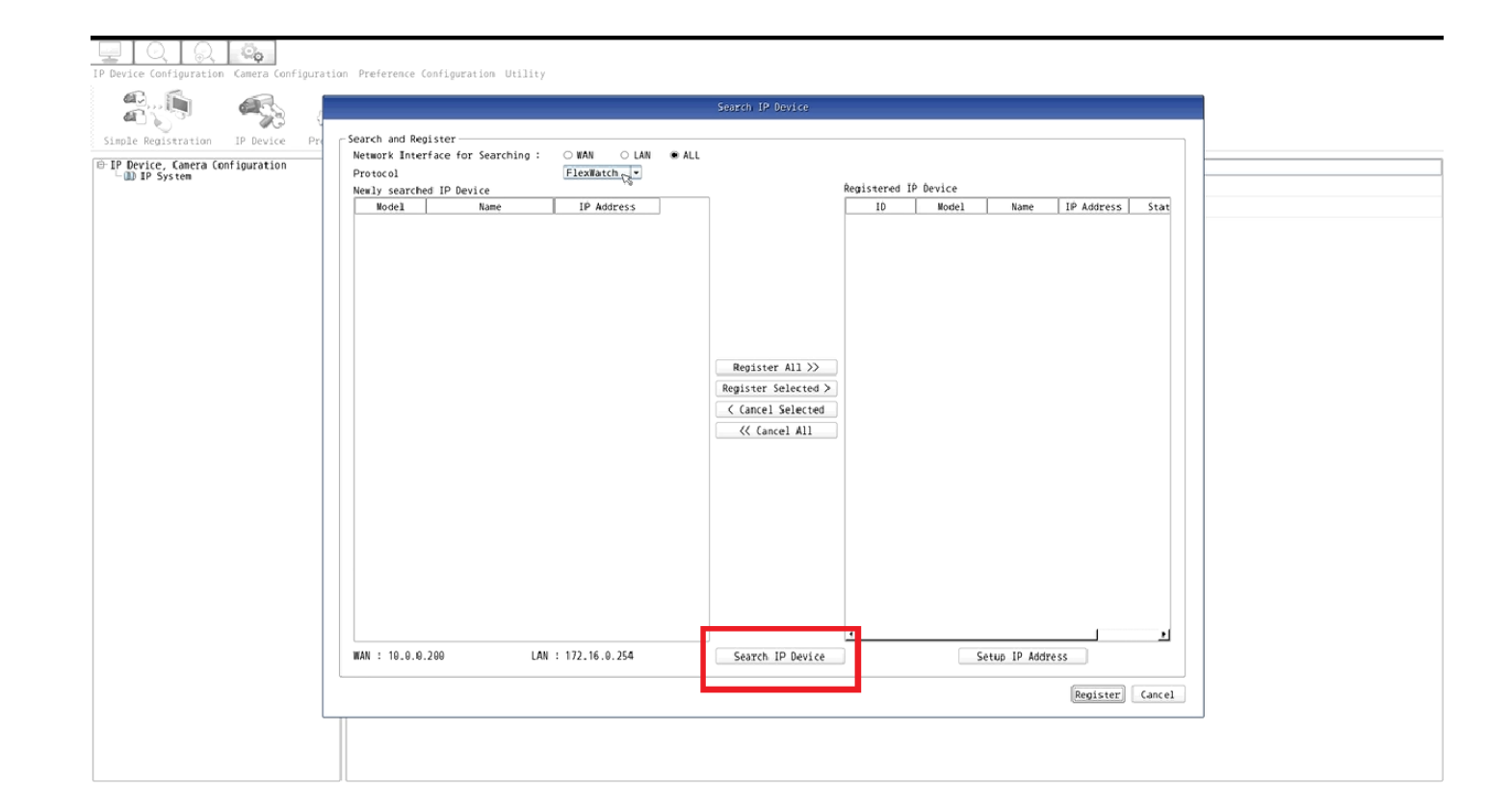

## All IP Cameras in the Network Should be detect

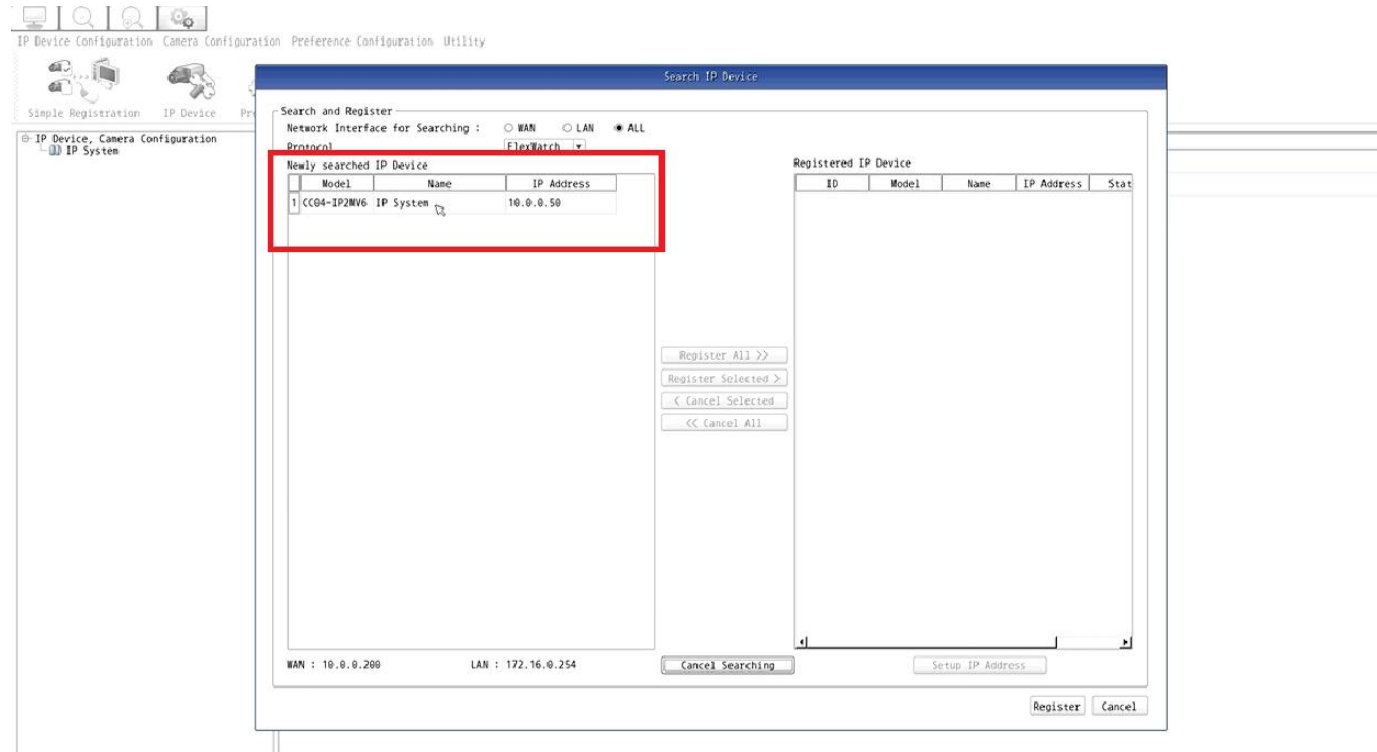

# Select: The IP Cameras & then The Register Option

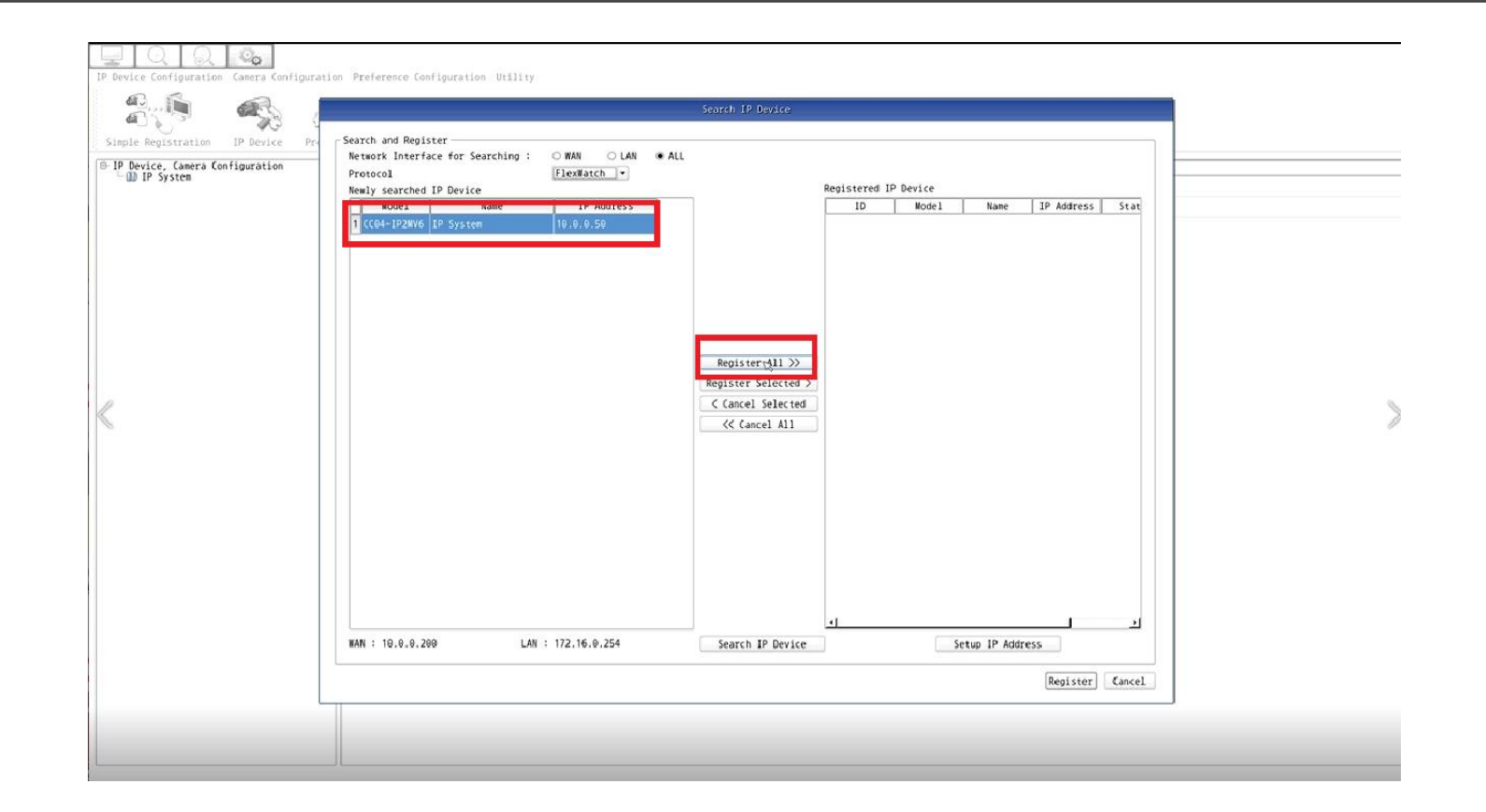

#### Once it's on the (Registered IP Device) list. Select Register to finalize process

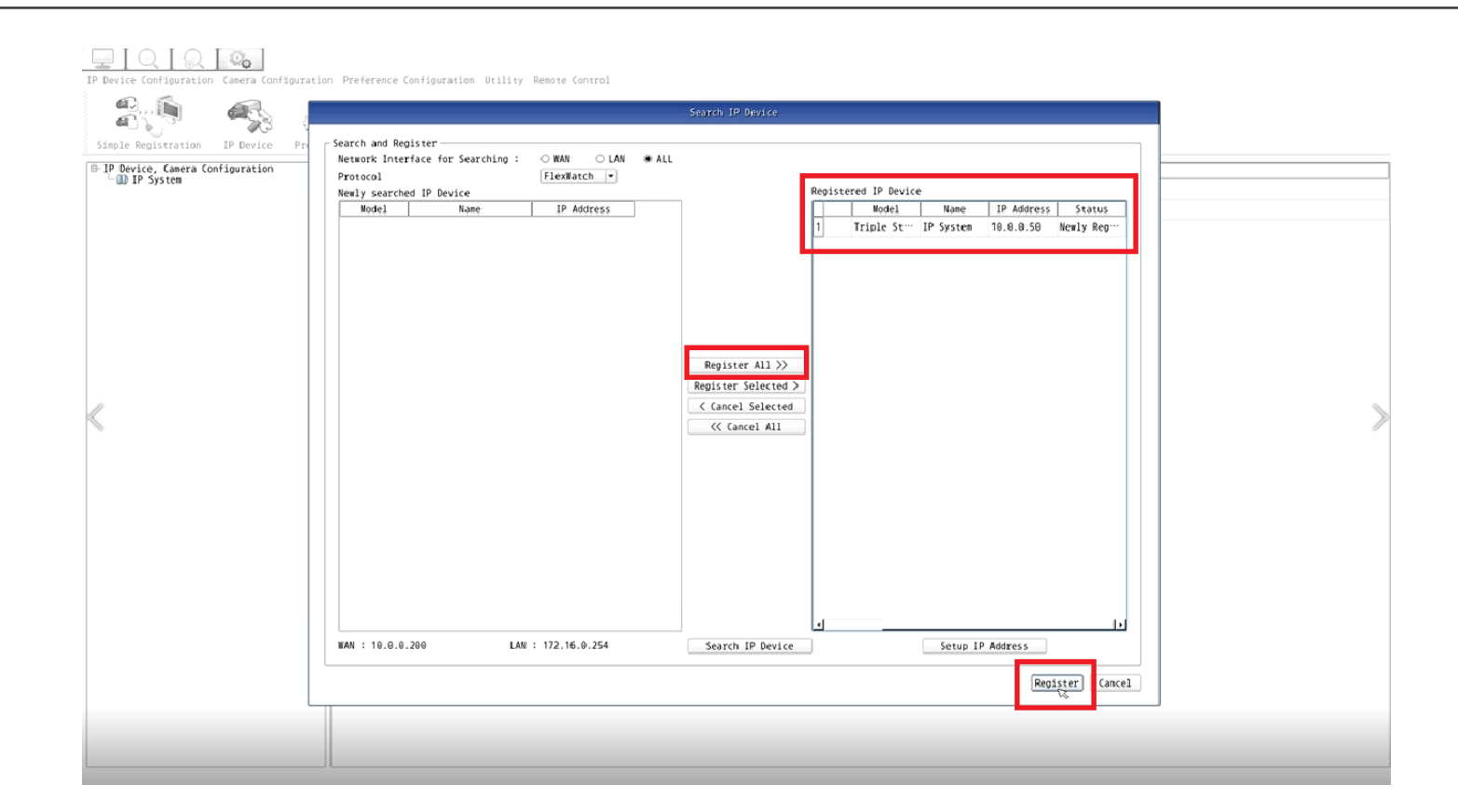

# Wait for process to complete

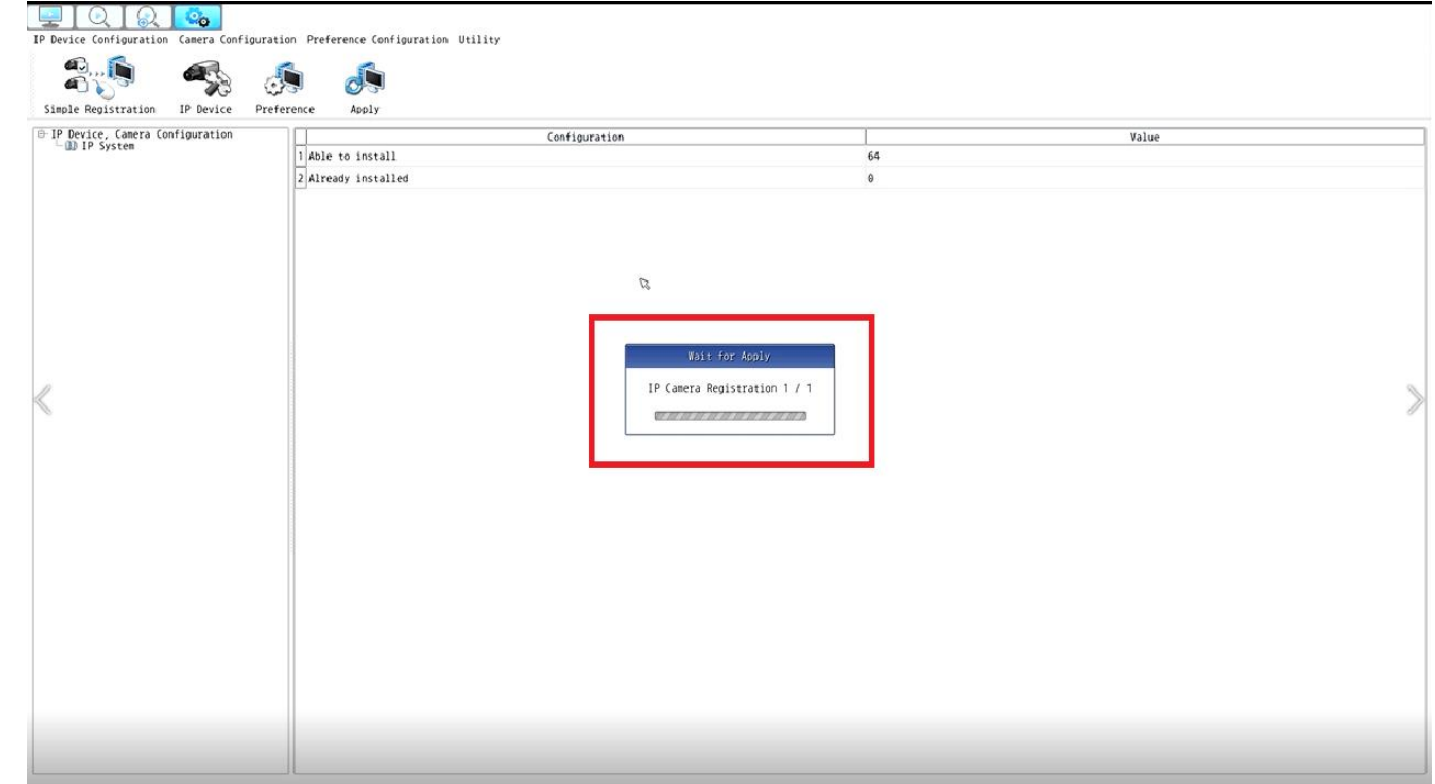

# Select: Apply to Finalize and save Setting

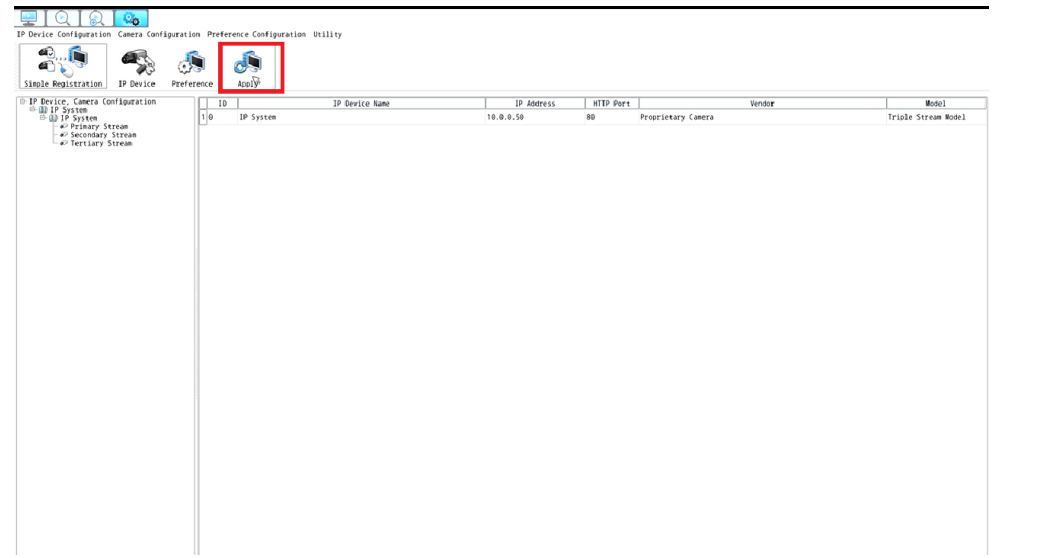

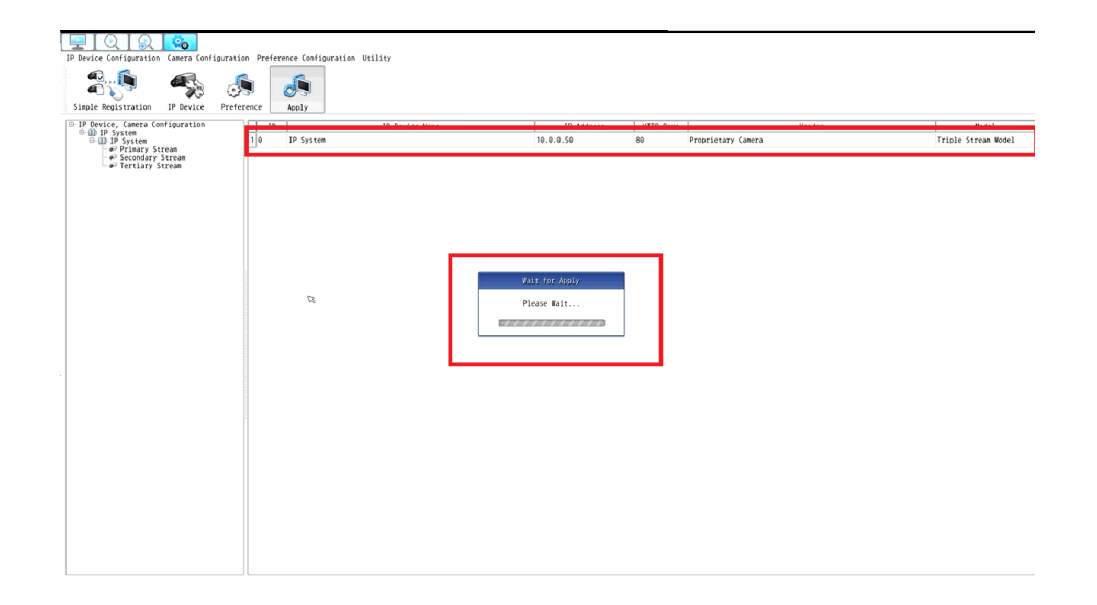

# Select: Live Display option, to view live stream

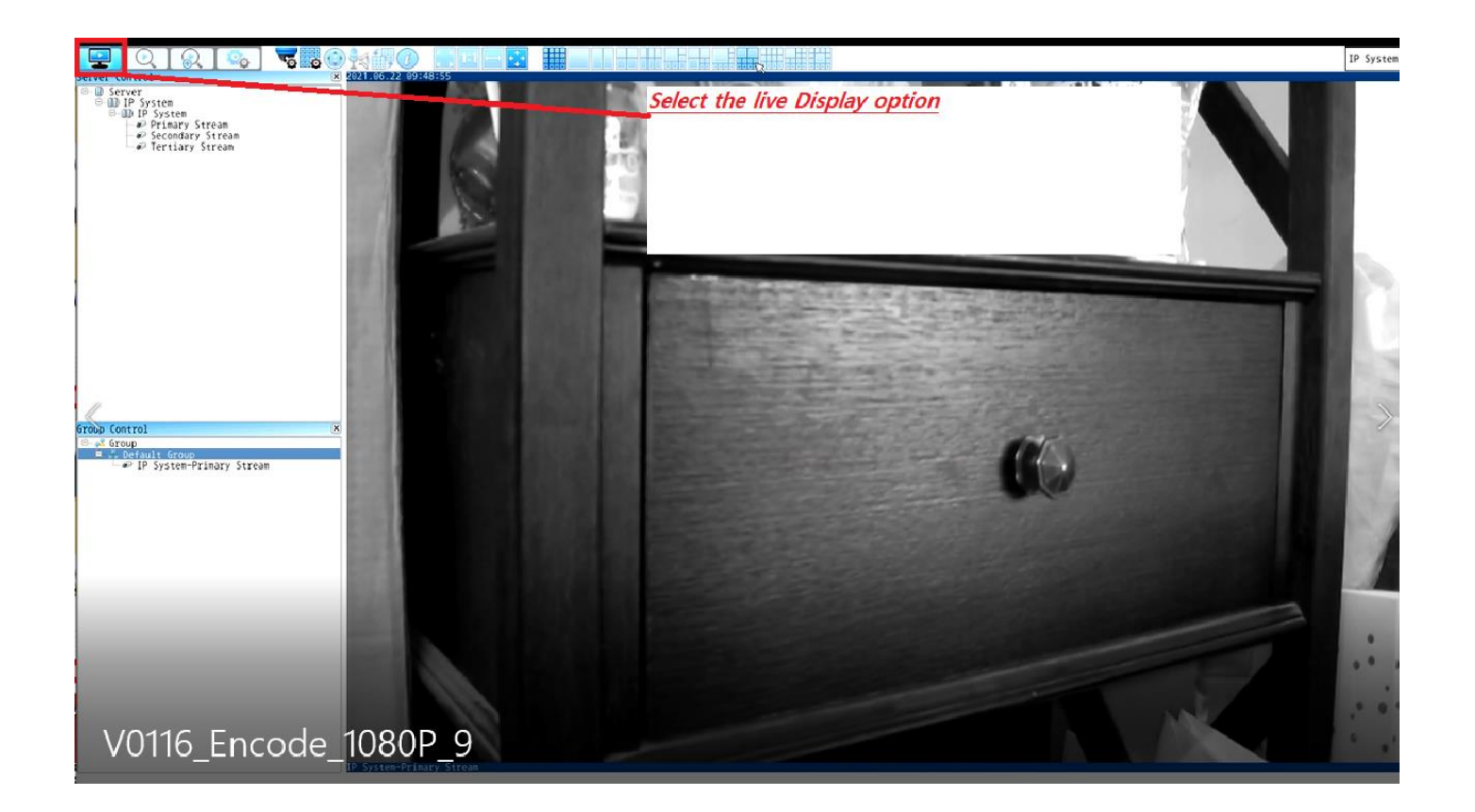

# Select type of grid layout

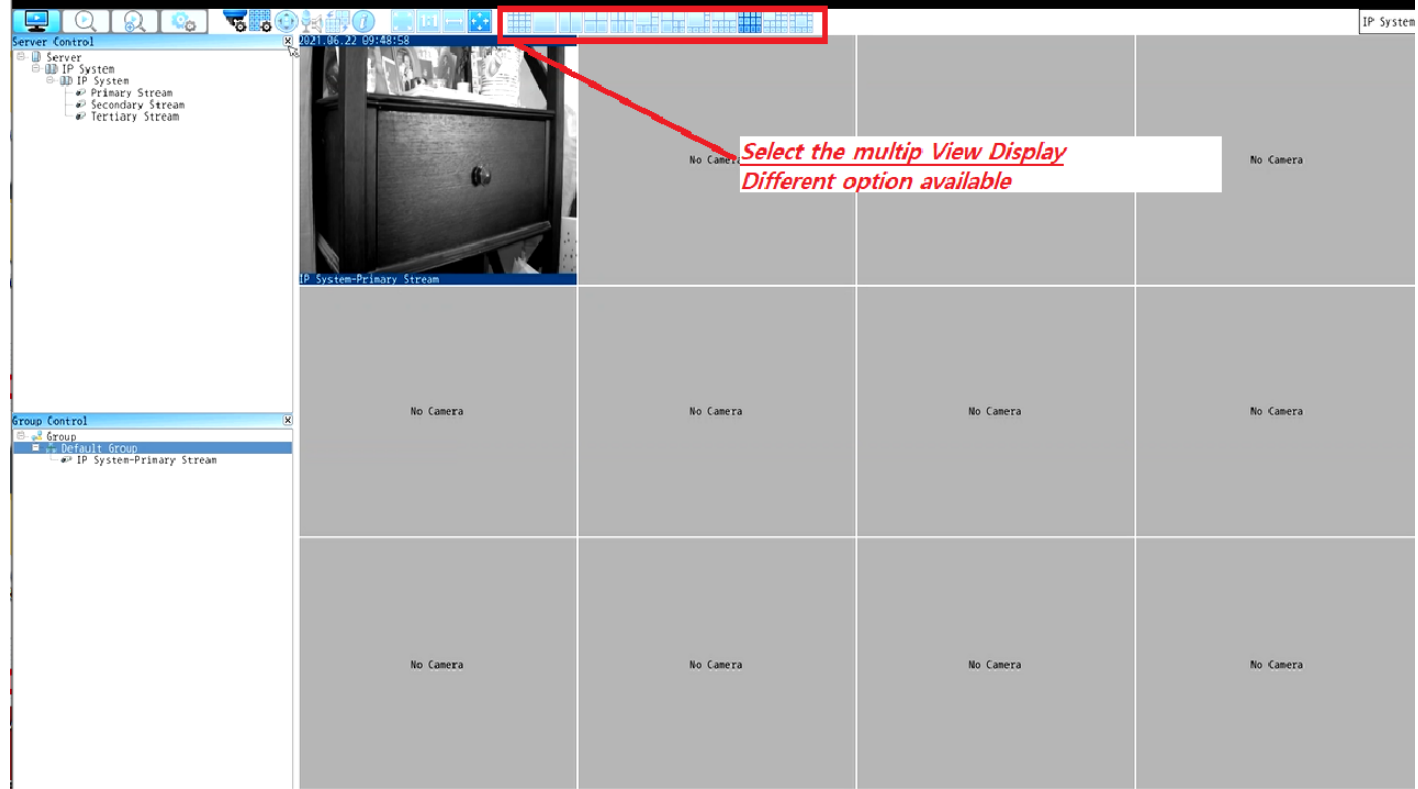

#### Select: To view in Full Screen layout with out a submain displaying

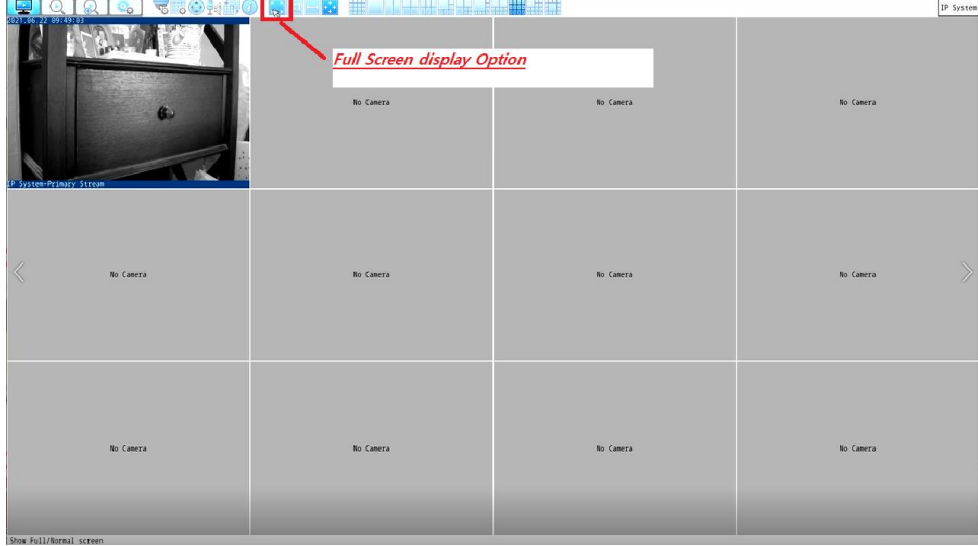

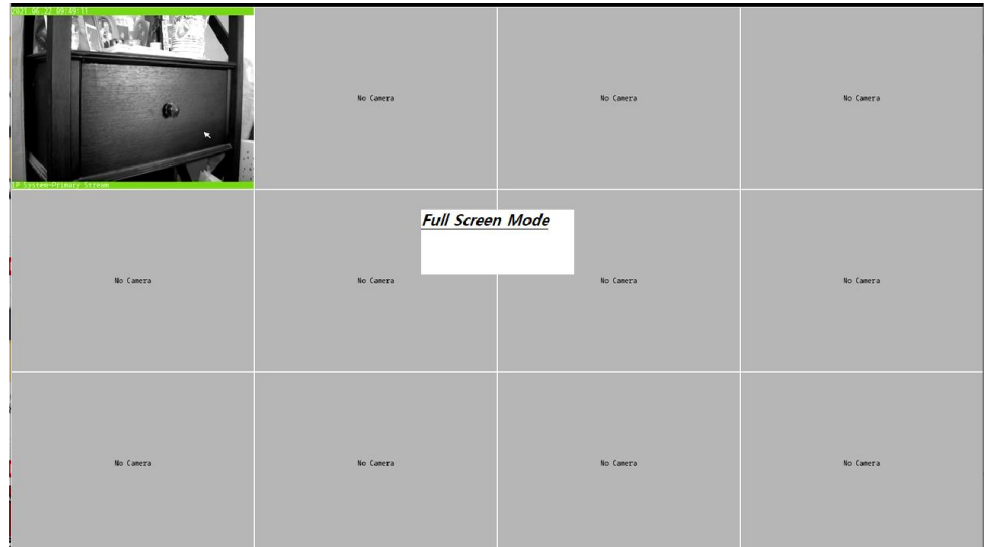

#### Double Click on IP camera to view full screen or go back to multi view

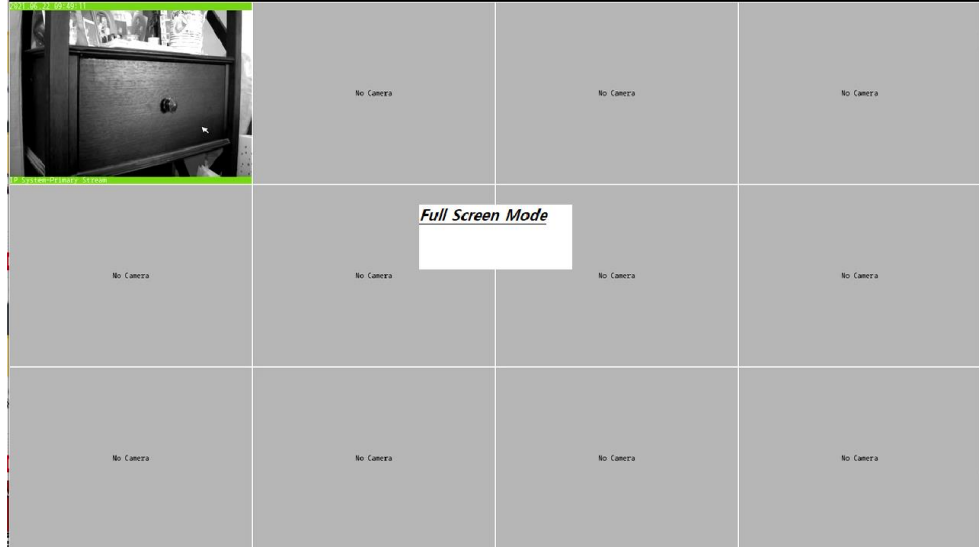

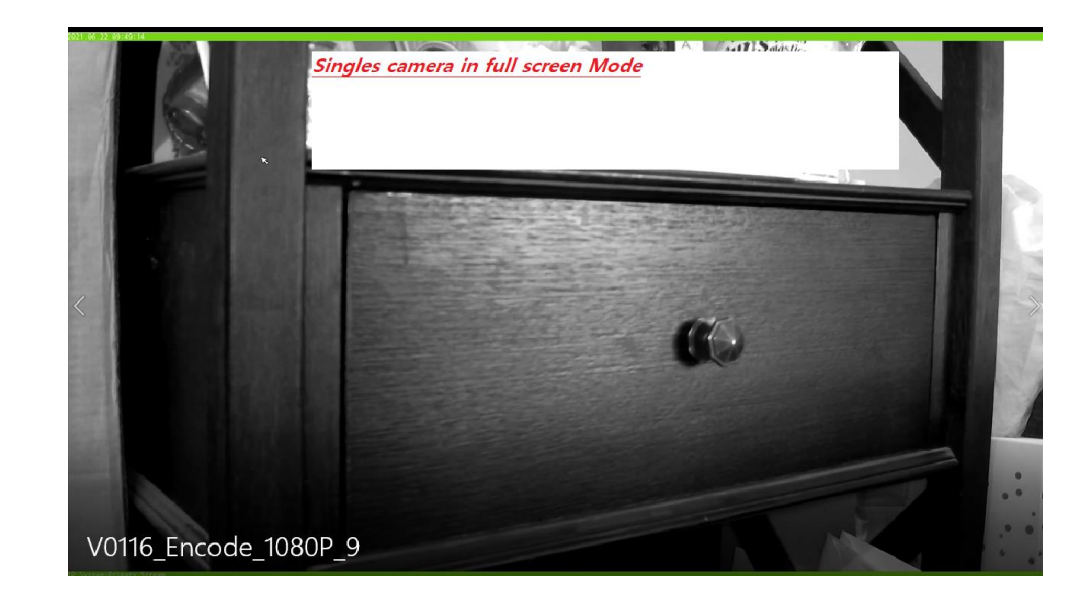

## Video Server Model : OPTICOM\_TECH\_S1

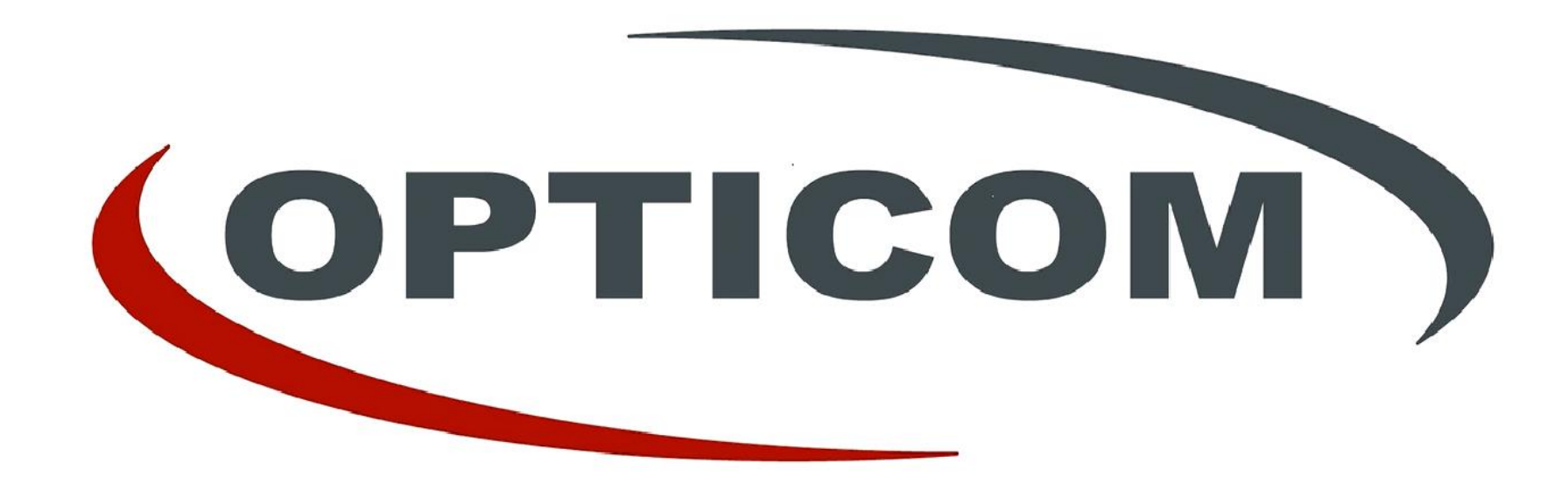